# ファームウェア更新手順書

### 目次

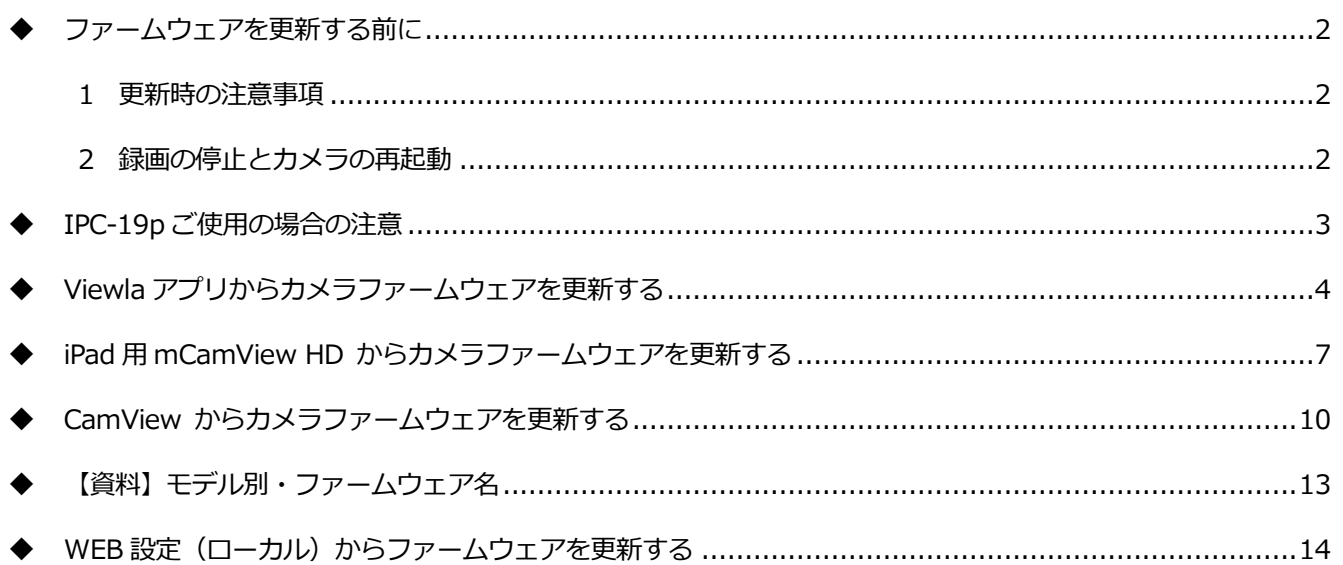

### <span id="page-1-0"></span>ファームウェアを更新する前に

### <span id="page-1-1"></span>**1 更新時の注意事項**

- ◼ カメラを電源とインターネットに接続し、端末からカメラの映像を視聴できる環境をご準備ください。 ※カメラをインターネットに接続できない場合は、**WEB 設定(ローカル)からファームウェアを更新する**(p.**[14](#page-13-0)**) をご覧ください。
- ファームウェア更新用のファイルをインターネットからカメラにダウンロードします。ダウンロードするファイル 容量は約 8~9MB です。
- ■■アップデート中はカメラの電源を切らないでください。また、設定の変更や動画の表示はしないでください。
- ファームウェア更新には、カメラのメモリを多く使用いたします。必ず次項の「[2](#page-1-2) 録画の停**止とカメラの再起**動」 を実施してから更新作業を行なってください。

#### <span id="page-1-2"></span>**2 録画の停止とカメラの再起動**

ファームウェア更新作業を行う前に、必ずこの作業を行なってカメラのメモリをリリースしてください。 この作業を実施しなかった場合、メモリ不足によりカメラがハングアップ状態となる恐れがあります。

- **2.1** あらかじめスマートフォン用 Viewla アプリまたは iPad 用 mCamViewHD に、カメラを登録します。
- **2.2** SD カードまたは NAS 録画を行っている場合は録画を停止します。
	- カメラリストから、カメラ名の右側にある**[設定( )**または**(>)]**をタップします。
	- (2) カメラ設定を開きます。

**【Viewla アプリの場合】 [設定( )]→[カメラ設定\*]**の順に選択します。 **【mCamViewHD の場合】 [カメラ設定\*]**タブを選択します。  **※** 認証画面が開いた場合はカメラのユーザー名と管理者パスワードを入力してください。 (初期値 ➜ ユーザー名:admin、パスワード:なし(空白))

SD カード録画を停止します。

#### **【アプリ共通】**

**[スケジュール]**→**[SD カード録画]**の順に選択します。**"録画"**を**無効(○が左側・グレー)**の状態 にし、右上の**[更新]**をタップします。

(4) NAS 録画を停止します。

#### **【アプリ共通】**

**[スケジュール]**→**[NAS]**の順に選択します。**"録画"**を**無効(○が左側・グレー)**の状態にし**、**右上 の**[更新]**をタップします。

#### **2.3** カメラを再起動します。

#### **【アプリ共通】**

**[管理者]→[再起動]**の順に選択します。「再起動してよろしいですか?」と表示されるので**[OK]**を タップします。

カメラが再起動します。オンラインになるまで 3~5 分ほどお待ちください。再起動後、カメラがオンラ インになってから、ファームウェアの更新を行ってください。

**※③、④で無効にした設定は、ファームウェア更新後、有効に戻す必要がありますのでご注意ください。**

### <span id="page-2-0"></span>IPC-19p ご使用の場合の注意

IPC-19p をご使用のお客様へ、ファームウェア更新についての注意がございます。 ご使用カメラのファームウェアバージョンが**「v060001」の場合**、あらかじめ以下の準備が必要です。

- 1) 各アプリからの手順を、「**アップデートに必要な情報を入力します**」の直前まで進めます。
	- Viewla アプリからカメラファームウェアを更新する:**手順 6 まで**
	- iPad 用 mCamView HD からカメラファームウェアを更新する:**手順4まで**
	- CamView からカメラファームウェアを更新する:**手順1まで**
- 2) 以下の情報を入力し、[更新]または [アップグレード]をタップします。

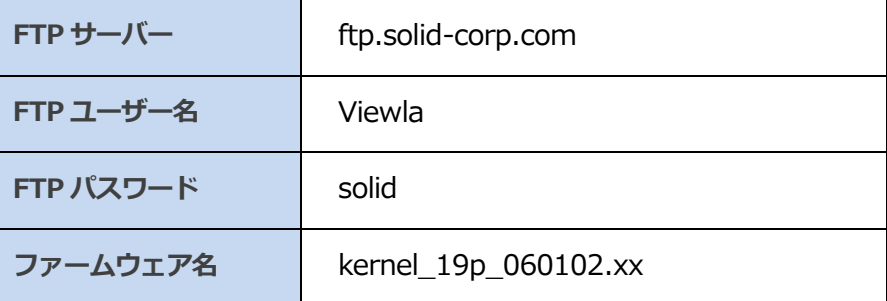

3) 〈再起動します〉とメッセージが表示されたら、以下の手順でアプリから再起動させます。

**【Viewla アプリの場合】 [設定( 0)]→[カメラ設定\*]→[管理者]→[再起動]の順に選択します。 【mCamViewHD の場合】 「カメラ設定\*1 タブ→「管理者1 → [再起動] の順に選択します。** ※ 認証画面が開いた場合はカメラのユーザー名と管理者パスワードを入力してください。 (初期値 ➜ ユーザー名:admin、パスワード:なし(空白))

- 4) 上記の更新が完了したら、再度各アプリからの手順を、「**アップデートに必要な情報を入力します**」の直前まで 進めます。
	- Viewla アプリからカメラファームウェアを更新する:**手順 6 まで**
	- iPad 用 mCamView HD からカメラファームウェアを更新する:**手順4まで**
	- CamView からカメラファームウェアを更新する:**手順1まで**
- 5) 以下の情報を入力し、[更新]または [アップグレード]をタップします。

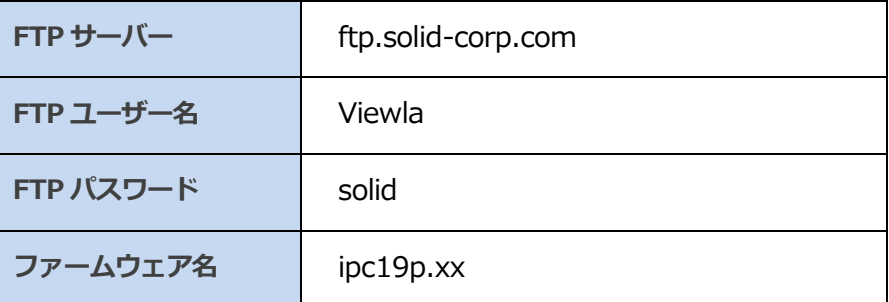

6) 上記の更新で完了です。

## <span id="page-3-0"></span>Viewla アプリからカメラファームウェアを更新する

**※ファームウェアを更新する前に** 事前に必ず **[録画の停止とカメラの再起動\(](#page-1-2)p[.2\)](#page-1-2)** を実施してから更新してください。

1) Viewla のカメラリストから、ファームウェアを更新したいカメラの名前の右横にある ※ をタップします。

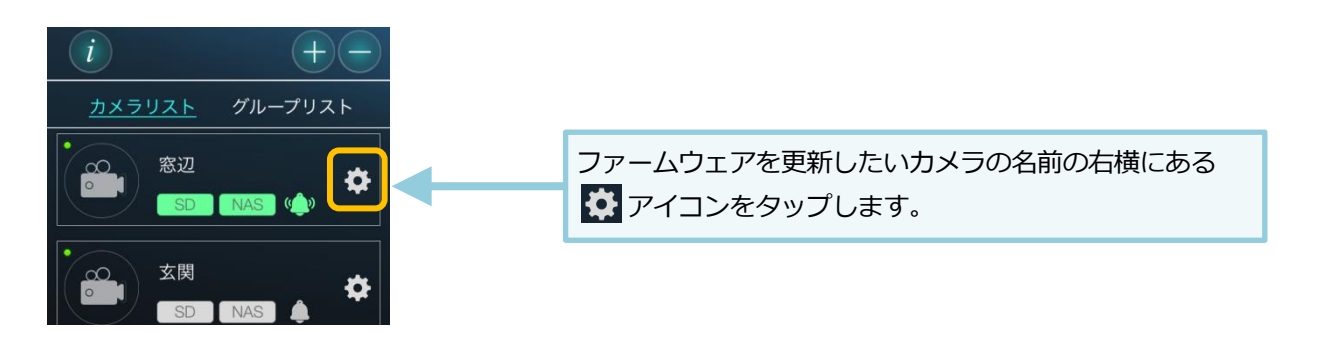

2) 画面左 [設定] のアイコンをタップします。

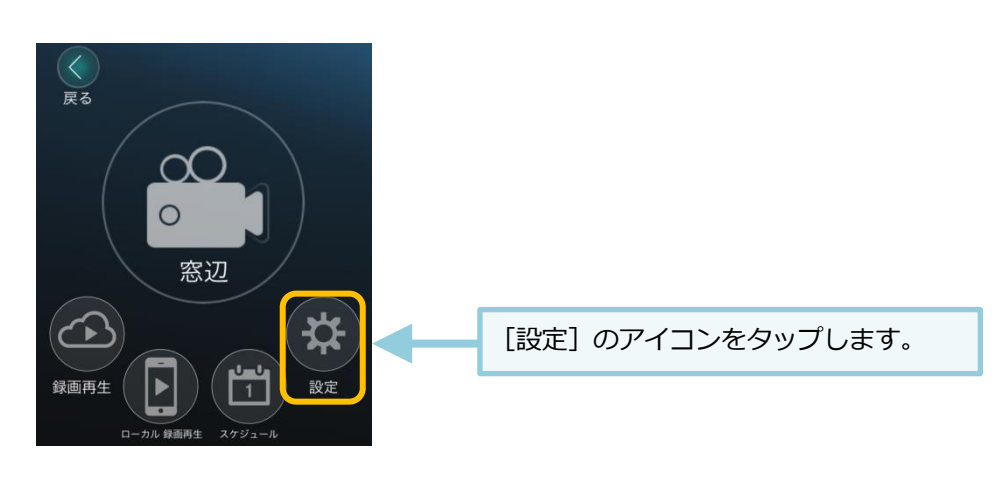

3) 画面最下部の**[カメラ設定]**をタップします。

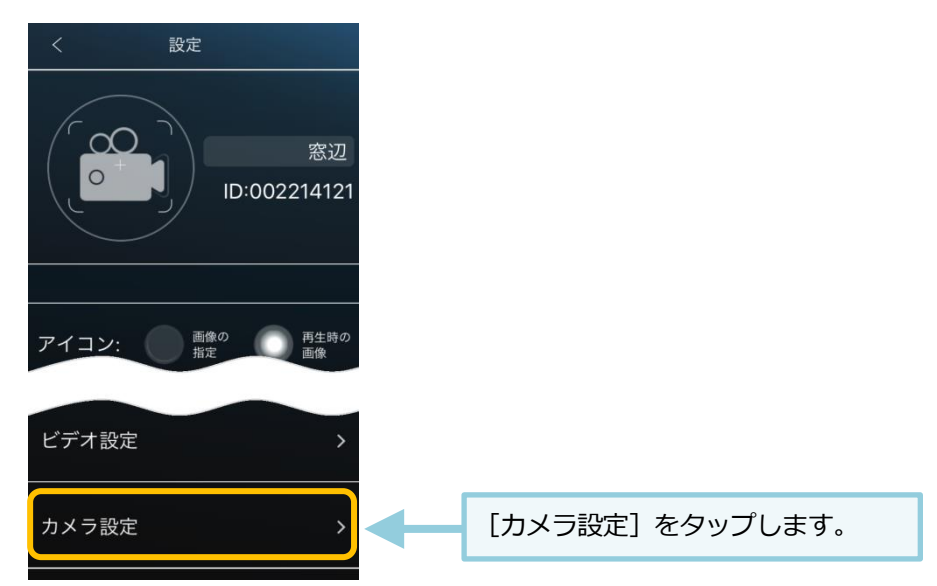

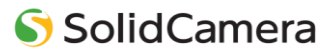

4) **〈認証〉**画面が開きます。**管理者ユーザー名・パスワードを入力して、[OK]**をクリックします

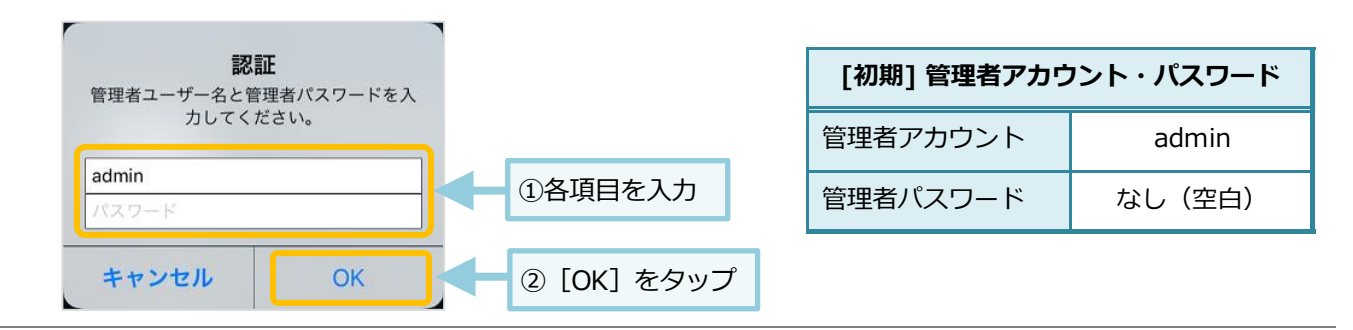

5) カメラ設定が開きます。**[管理者]**をタップしたら、下に表示された**[アップデート]**をタップします。

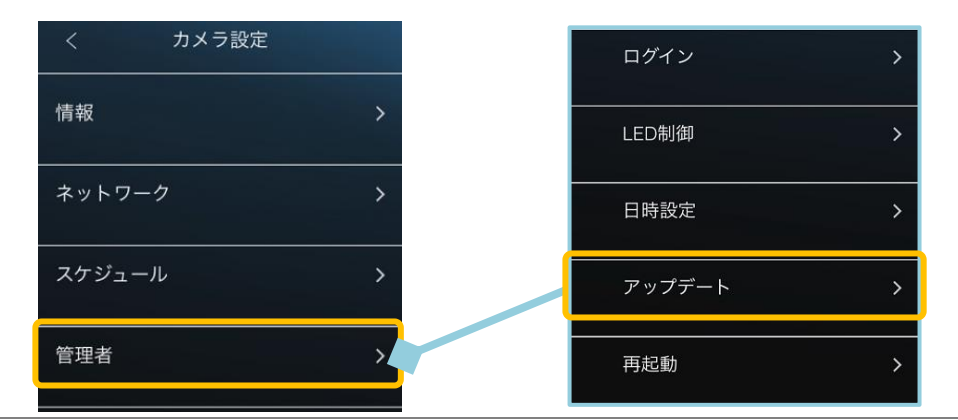

6) ファームウェアの**アップデートに必要な情報を入力します。**ご入力いただくファームウェア名はご使用のモ デルによって異なります。→**【資料】モデル別・ファームウェア名**(p.**[13](#page-12-0)**)をご覧ください。 入力後、画面右上の**[更新]**をタップします。

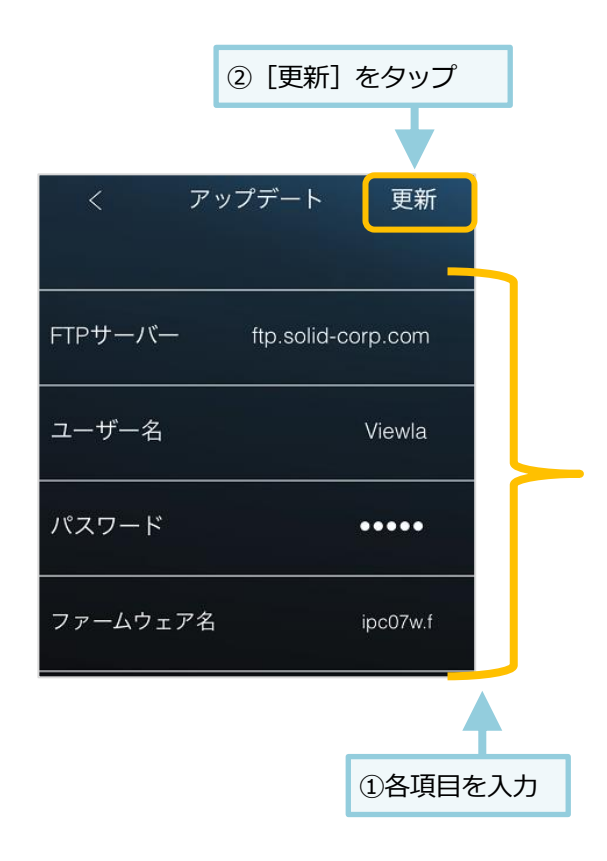

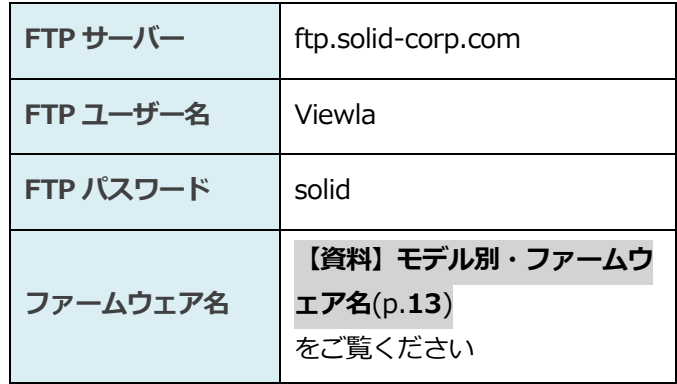

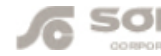

7) ファームウェアの更新が始まります。自動で行われますので終了までしばらくお待ちください。 ※ ファームウェアのダウンロード ⇒ フラッシュ削除(1回目) ⇒ フラッシュ書き込み(1回目) ⇒ フラッシュ削除(2回目) ⇒ フラッシュ書き込み(2回目) ⇒ 終了(「完了] をタップします)

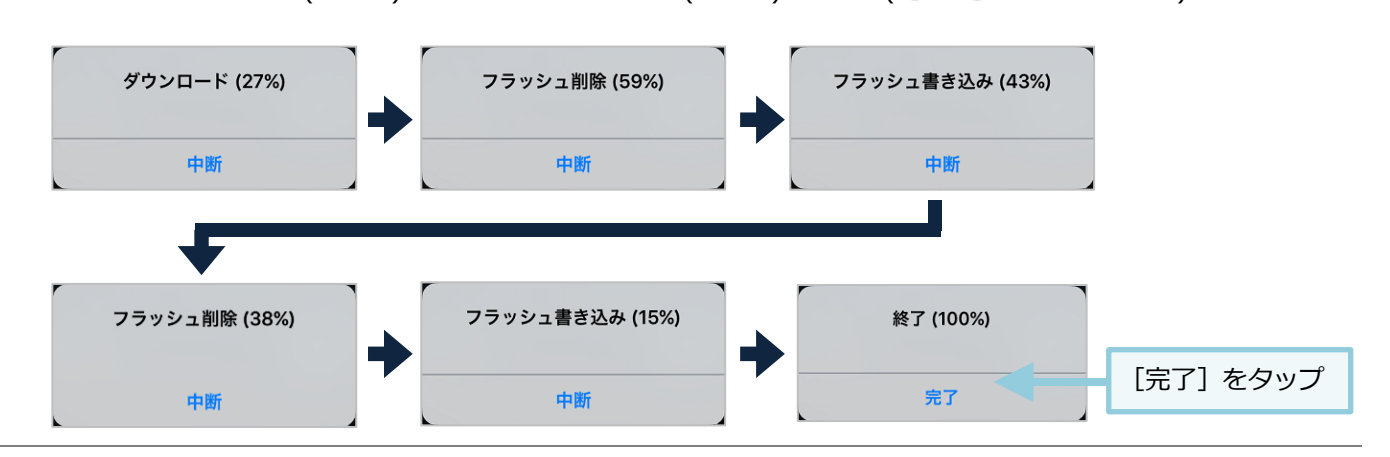

8) 終了後カメラの再起動が終わるまで 2~3 分待ち、正常にファームウェアが更新できたかを確認します。 画面を下にスクロールし、**[情報]**をタップします。

ファームウェアのバージョンが最新になっていることを確認してください。

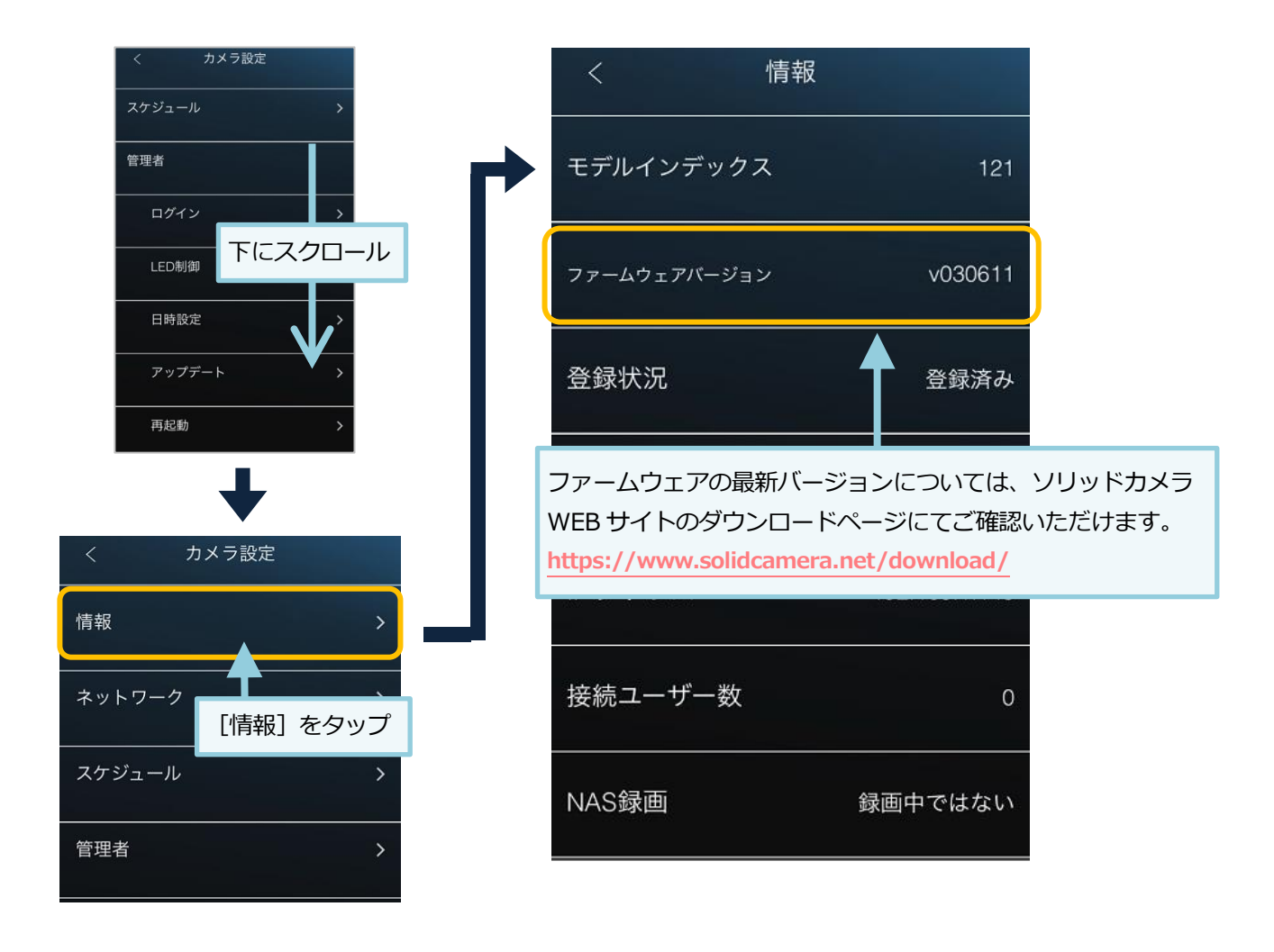

9) 事前手順 **[録画の停止とカメラの再起動](#page-1-2)**(p**[.2](#page-1-2)**) で無効にした録画設定を有効に戻してください。

## <span id="page-6-0"></span>iPad 用 mCamView HD からカメラファームウェアを更新する

**※ファームウェアを更新する前に** 事前に必ず **[録画の停止とカメラの再起動\(](#page-1-2)p[.2\)](#page-1-2)** を実施してから更新してください。

1) mCamView HD のカメラリストから、ファームウェアを更新したいカメラの名前の右横にある**[>]**をタッ プ、もしくは長押しします。

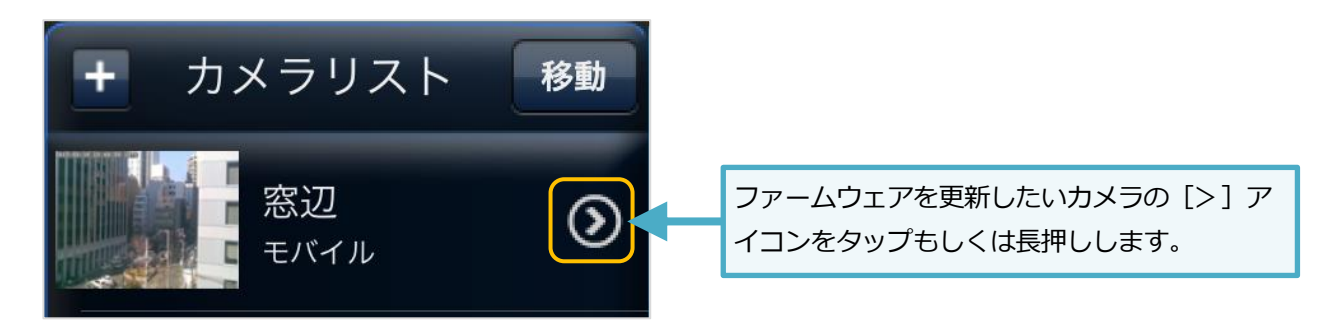

2) 画面上部の**[カメラ設定]**をタップします。

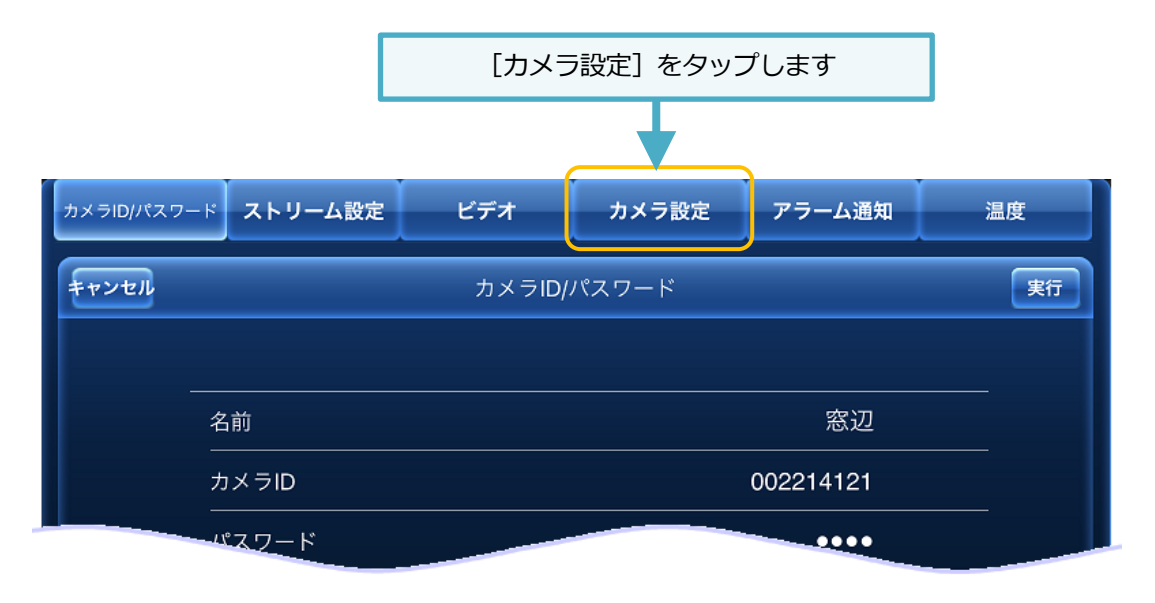

3) **〈認証〉**画面が開きます。**管理者ユーザー名・パスワードを入力**して、**[OK]**をクリックします

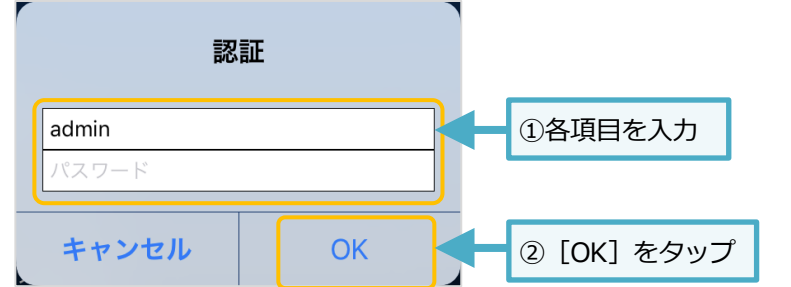

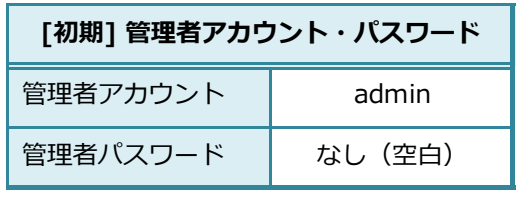

4) カメラ設定が開きます。**[管理者]**をタップしたら、下に表示された**[アップデート]**をタップします。

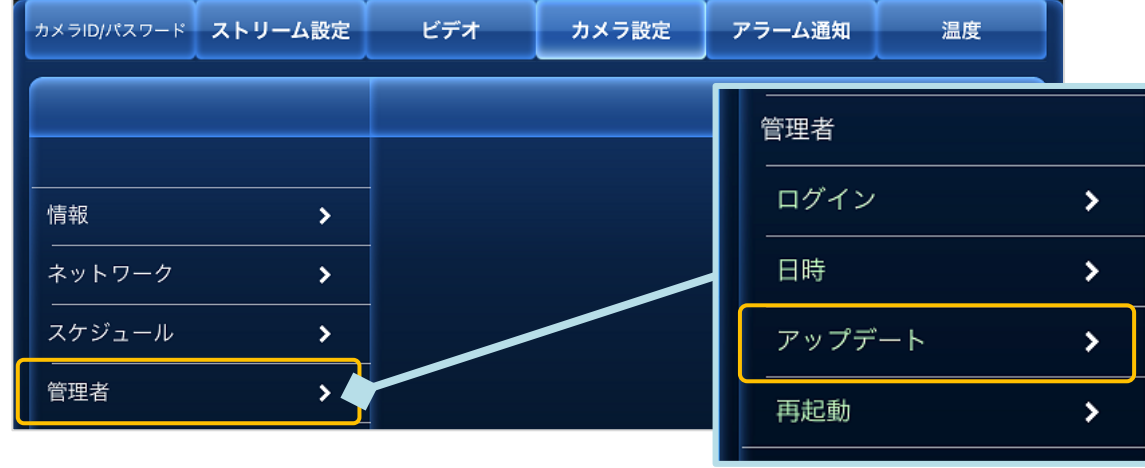

5) ファームウェアの**アップデートに必要な情報を入力します。**ご入力いただくファームウェア名はご使用のモ デルによって異なります。→**【資料】モデル別・ファームウェア名**(p.**[13](#page-12-0)**)をご覧ください。 入力後、画面右上の**[更新]**をタップします。

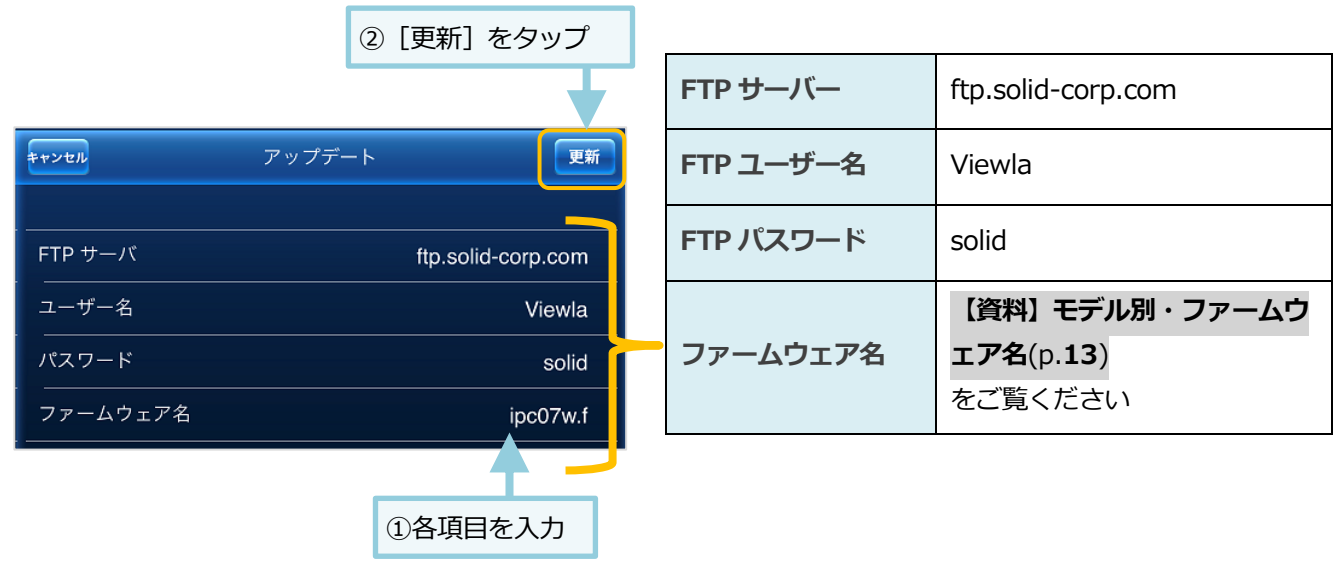

6) ファームウェアの更新が始まります。自動で行われますので終了までしばらくお待ちください。 ※ ファームウェアのダウンロード ⇒ フラッシュ削除(1回目) ⇒ フラッシュ書き込み(1回目) ⇒ フラッシュ削

除(2回目)⇒ フラッシュ書き込み(2回目) ⇒ 終了(カメラ再起動)

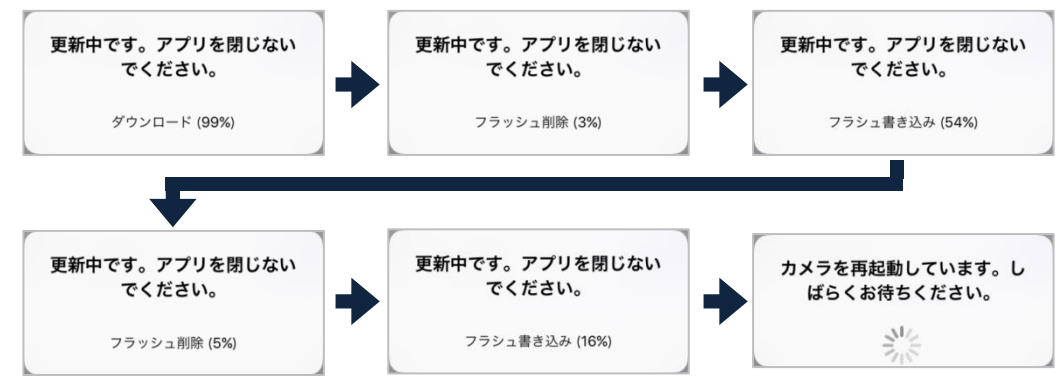

※ カメラの再起動が完了したら、自動的にメッセージが消えます。

7) 正常にファームウェアが更新できたかを確認します。 画面上部**[ビデオ]**をタップし、**[カメラ情報]**をタップします。

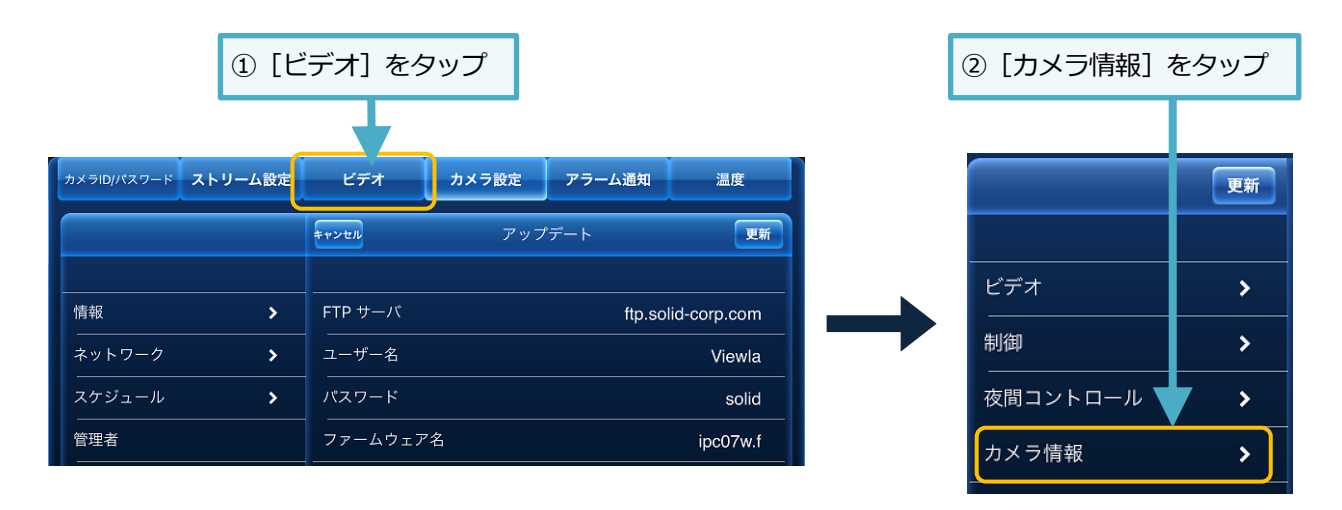

8) 画面右側に表示されるファームウェアバージョンが最新版になっていることを確認してください。

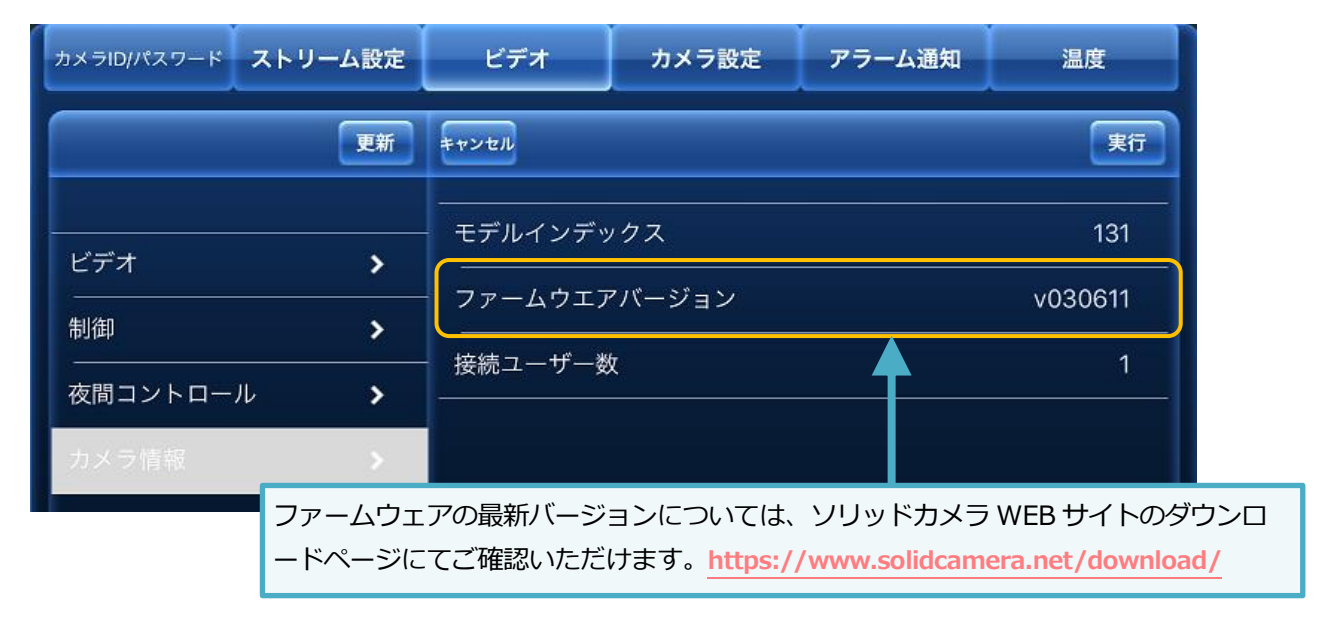

9) 事前手順 **[録画の停止とカメラの再起動](#page-1-2)**(p.**[2](#page-1-2)**) で無効にした録画設定を有効に戻してください。

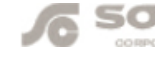

## <span id="page-9-0"></span>CamView からカメラファームウェアを更新する

**※ファームウェアを更新する前に** 事前に必ず **[録画の停止とカメラの再起動\(](#page-1-2)p[.2\)](#page-1-2)** を実施してから更新してください。

1) CamView のカメラリストから、ファームウェアを更新したいカメラの名前の上で右クリックし**、[ファーム ウェアアップグレード]**を選択します。

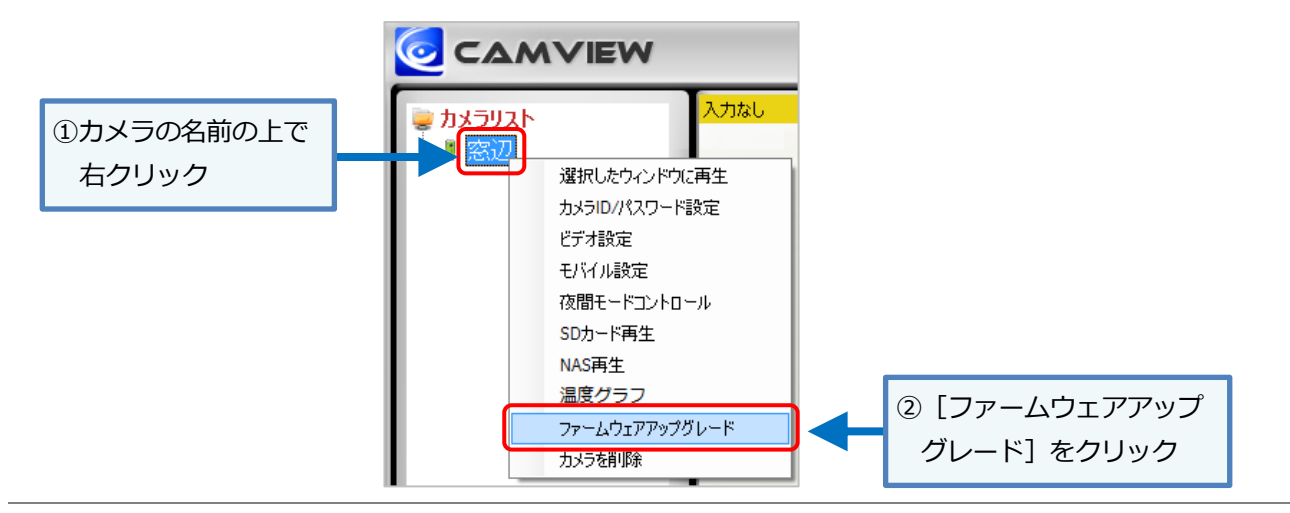

2) ファームウェアの**アップデートに必要な情報を入力します。**ご入力いただくファームウェア名はご使用のモ デルによって異なります。→**【資料】モデル別・ファームウェア名**(p.**[13](#page-12-0)**)をご覧ください。 入力後、**[アップグレード]**をクリックします。

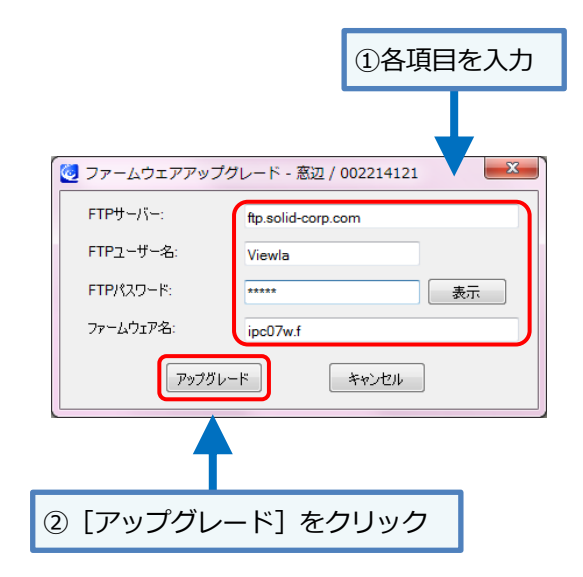

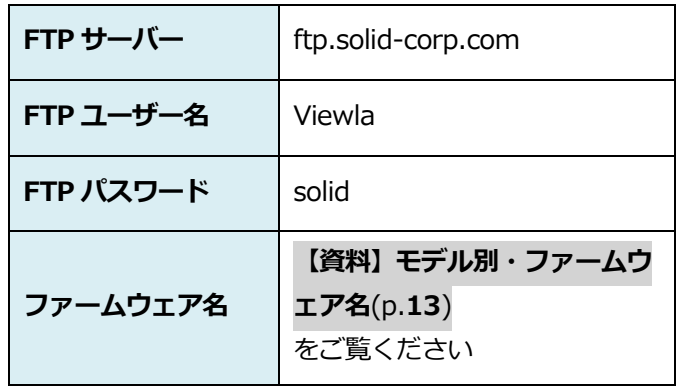

3) **〈認証〉**ウィンドウが開きます。**管理者アカウント・管理者パスワードを入力して[OK]**をクリックしま す。

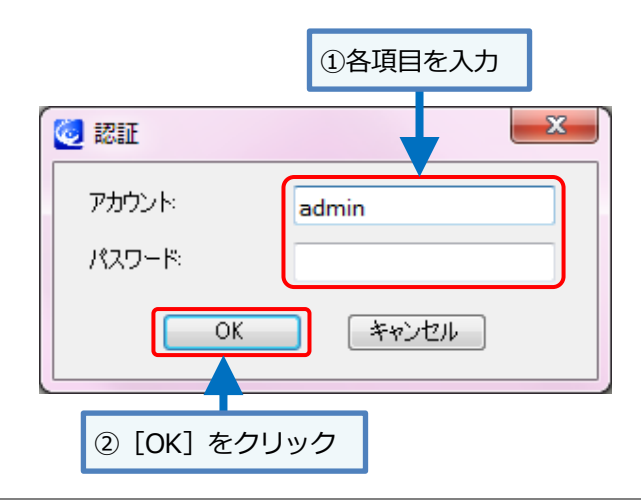

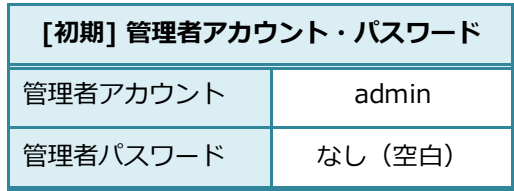

4) ファームウェアの更新が始まります。自動で行われますので終了までしばらくお待ちください。

ファームウェアのダウンロード ⇒ 消去(1 回目) ⇒ 書き込み中(1 回目) ⇒ 消去(2 回目) ⇒ 書き込み中(2 回目) ⇒ アップグレード完了のメッセージ表示後、カメラが再起動します。

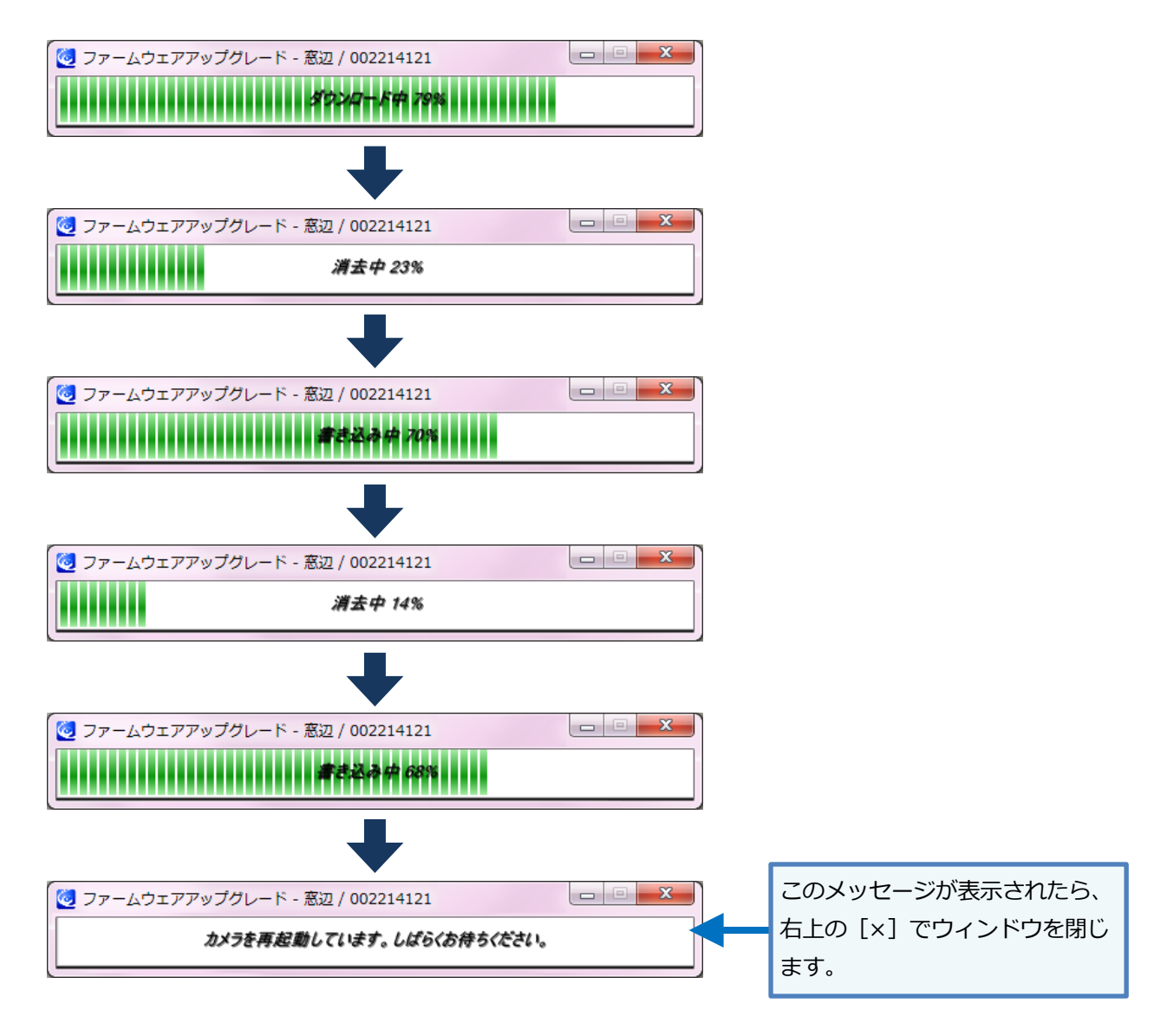

5) カメラ再起動後、CamView のカメラリストから該当のカメラ上で右クリックし、**[ビデオ設定]**を選択しま す。

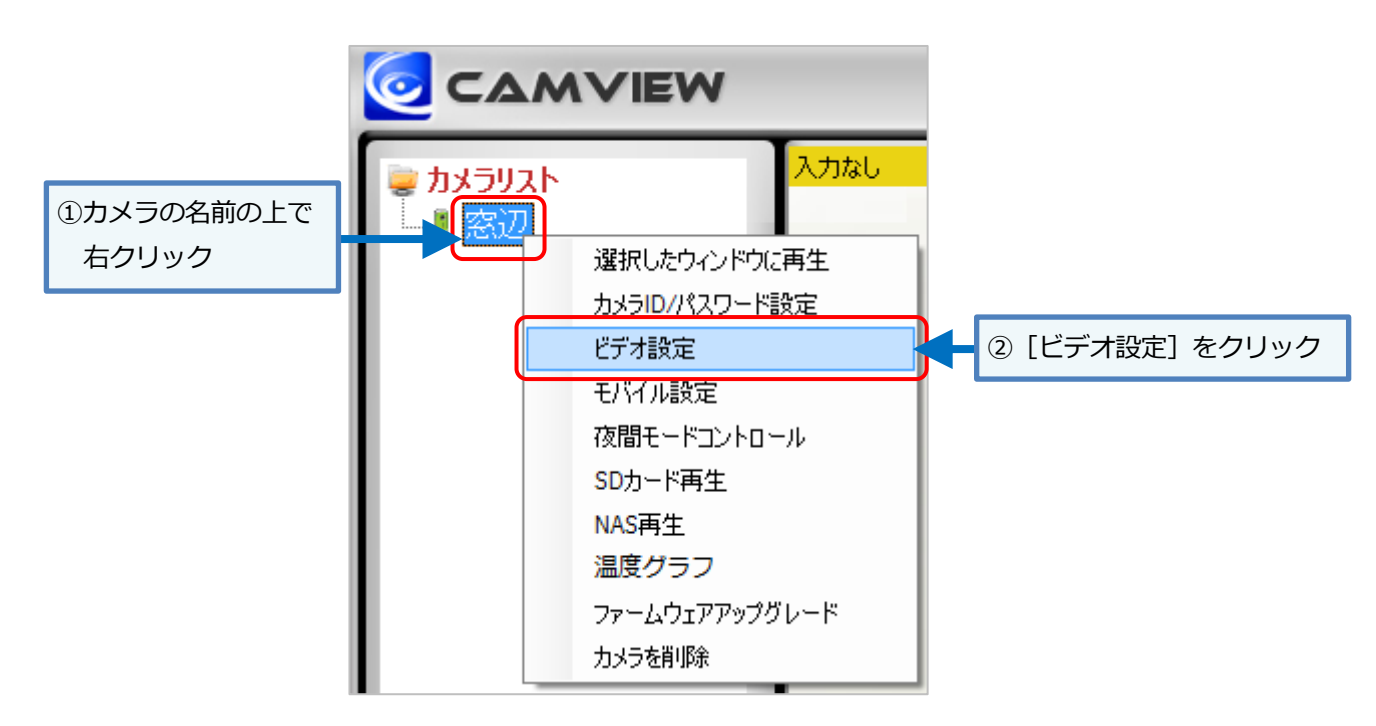

6) カメラ情報タブを開き、ファームウェア バージョンが最新版になっていることを確認してください。

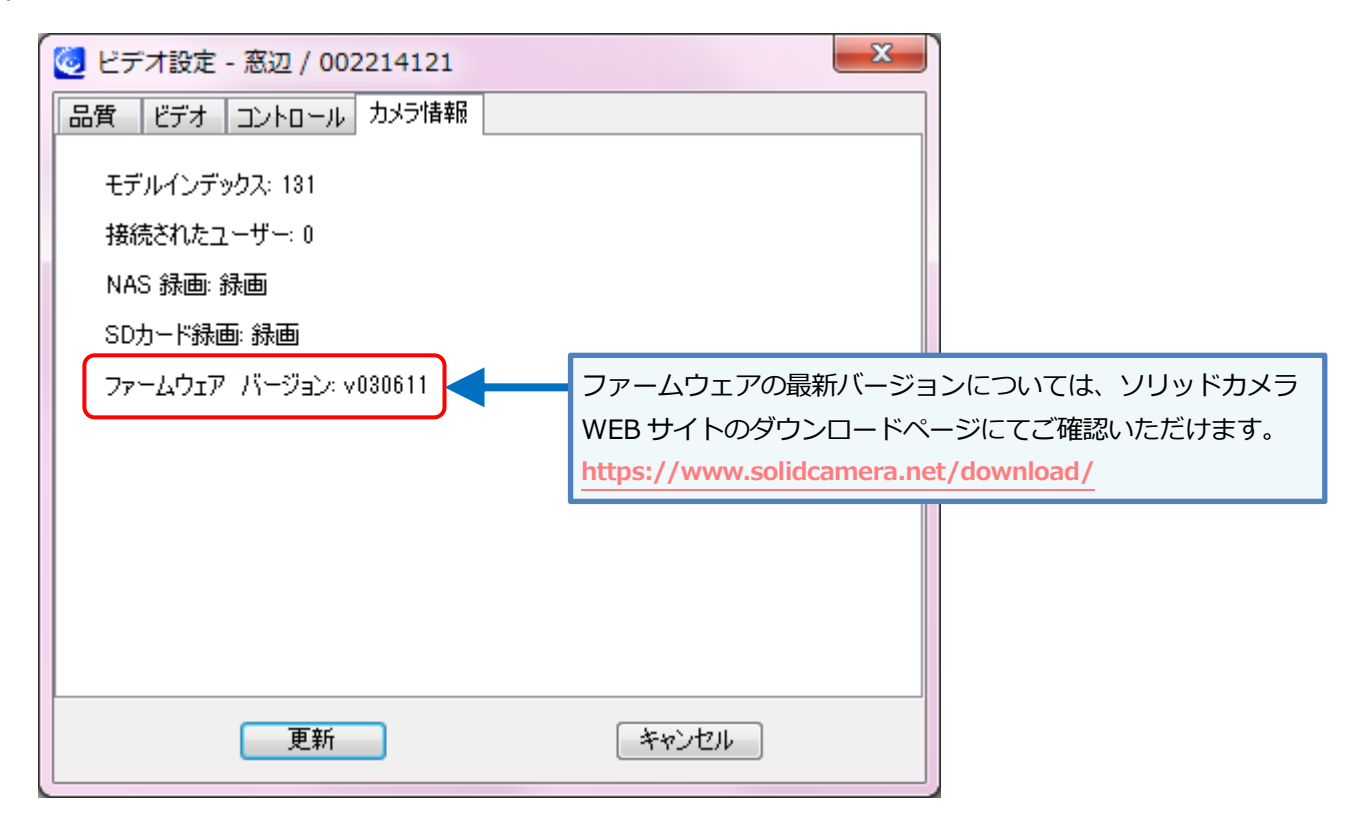

7) 事前手順 **[録画の停止とカメラの再起動](#page-1-2)**(p.**[2](#page-1-2)**) で無効にした録画設定を有効に戻してください。

# <span id="page-12-0"></span>【資料】モデル別・ファームウェア名

更新時にご入力いただくファームウェア名は、ご使用のモデルによって異なります。 以下の表から、ご使用モデルに対応したファームウェア名をご入力ください。

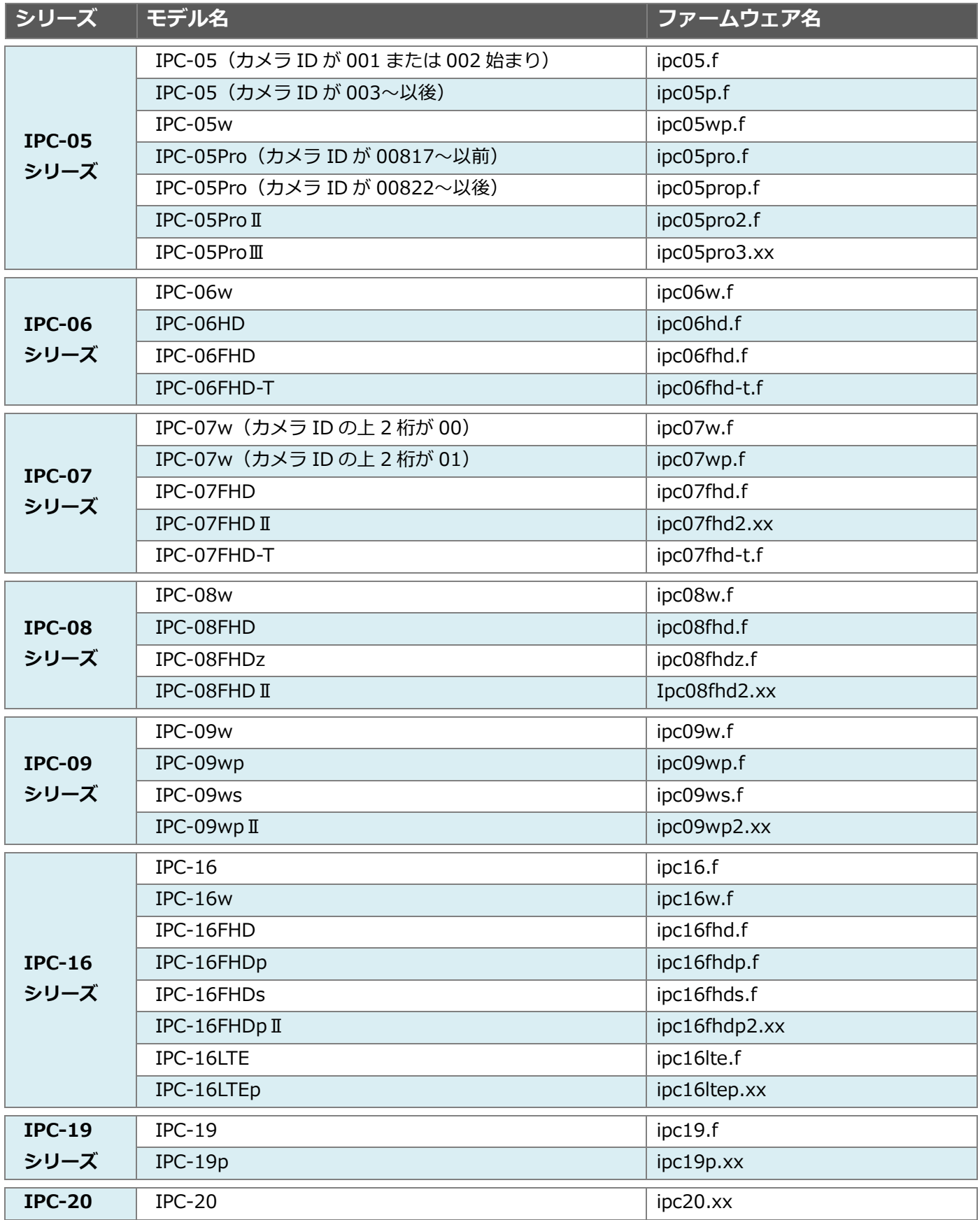

## <span id="page-13-0"></span>WEB設定 (ローカル) からファームウェアを更新する

オフライン環境でカメラをご使用の場合は、FTP サーバーからファームウェア更新ができません。カメラとパソコンを同 ーネットワークに接続し、WEB設定(ローカル)からファームウェアの更新を行います。

あらかじめ更新に必要なファイルをインターネットができるパソコンでダウンロードし、USB メモリなどに保存して、カ メラと同一ネットワークに接続したパソコンにファイルを移動する必要があります。

ご使用モデルによって必要なファイルが異なりますのでご注意ください。ダウンロードした zip ファイルを解凍していた だくと、フォルダ内にファームウェア更新用ファイルと操作手順がございます。

![](_page_13_Picture_264.jpeg)

![](_page_14_Picture_84.jpeg)

### SolidCamera お問い合わせ窓口

**※お問い合わせの前に以下のことをご確認ください**

- ・ カメラモデル、または機器名
- ・ カメラ ID
- ・ カメラの接続状況や配線状況
- ・ 具体的な症状、動作状況

**● ソリッドカメラホームページ**

# **[https://www.solidcamera.net](https://www.solidcamera.net/)**

- ・最新版 CamView のダウンロード
- ・トラブル発生時の解決方法
- ・技術的な不明点

**● お問い合わせ窓口**

![](_page_15_Picture_14.jpeg)

![](_page_15_Picture_15.jpeg)

(受付時間:平日 9:00~18:00 ※12:00~13:00、土日祝、夏季休暇、年末年始を除く) ※海外からの電話、一部 IP 電話等からはご利用いただけない場合がございます。

![](_page_15_Picture_17.jpeg)